# Yellotab Support

## **Hur gör du för att skriva och publicera en nyhet på hemsidan**

En kort beskrivning på hur du skapar och publicerar en nyhets på hemsidan. Tidsangivelsen gäller om du har en färdig text att publicera. Tid att författa är inte inräknat.

Written By: Lars Lindmark

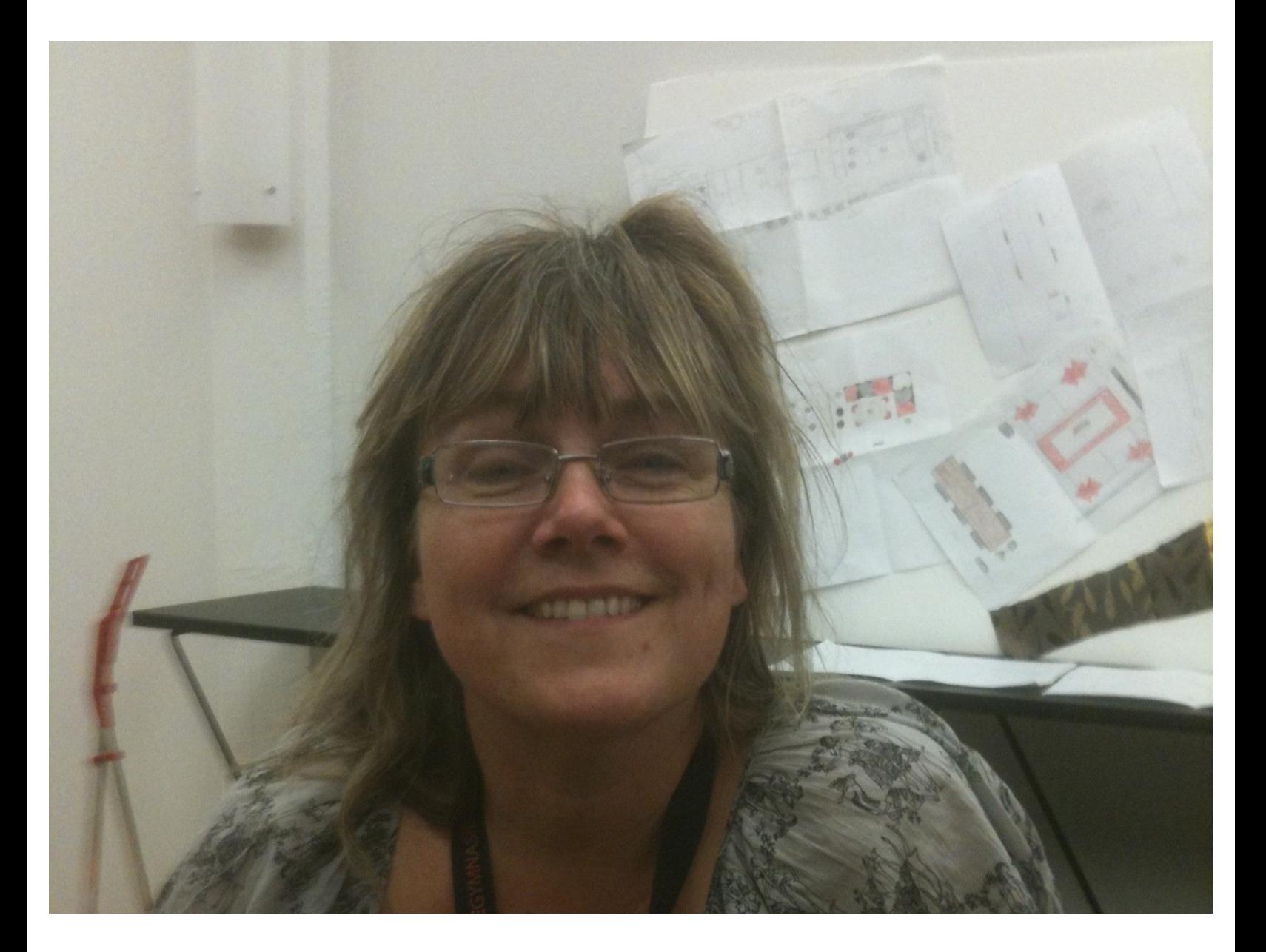

#### **INTRODUCTION**

### **Vad sker i detta steg**

- Logga in på hemsidan med minst redaktörsrättigheter
- Skapa ett nytt inlägg
- lägga till en bild
- Ange var det ska visas (kategori)
- Ange vad det handlar om (Taggar)
- Publicera så den blir synlig på hemsida
- Kontrollera att den visas där du vill
- Fira

#### **Step 1 — Logga in**

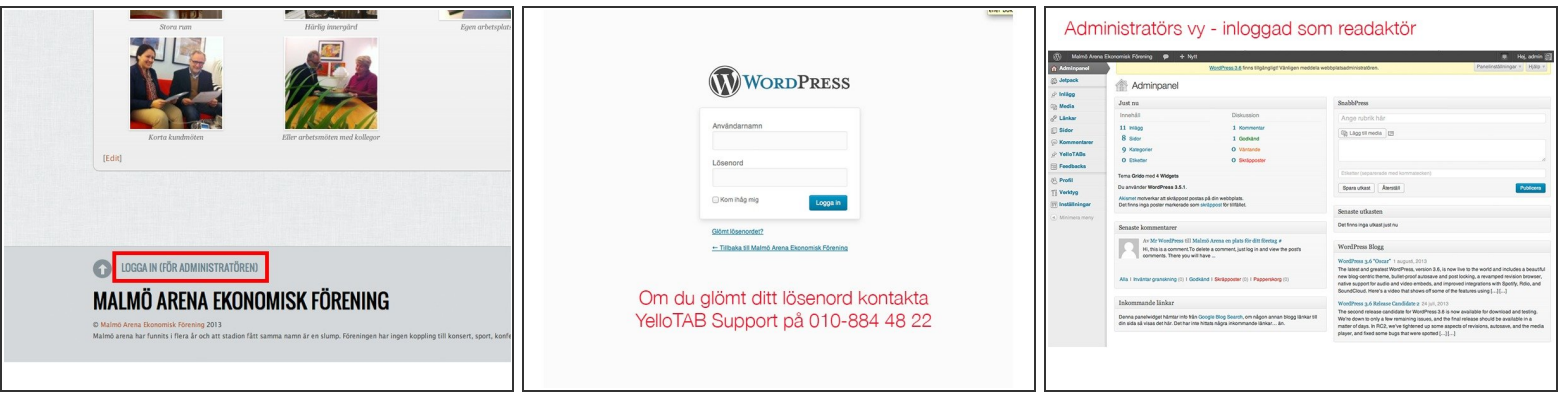

- **Länk längst ner på sida**
- Rättighet minst som redaktör

#### **Step 2 — Skapa artikel**

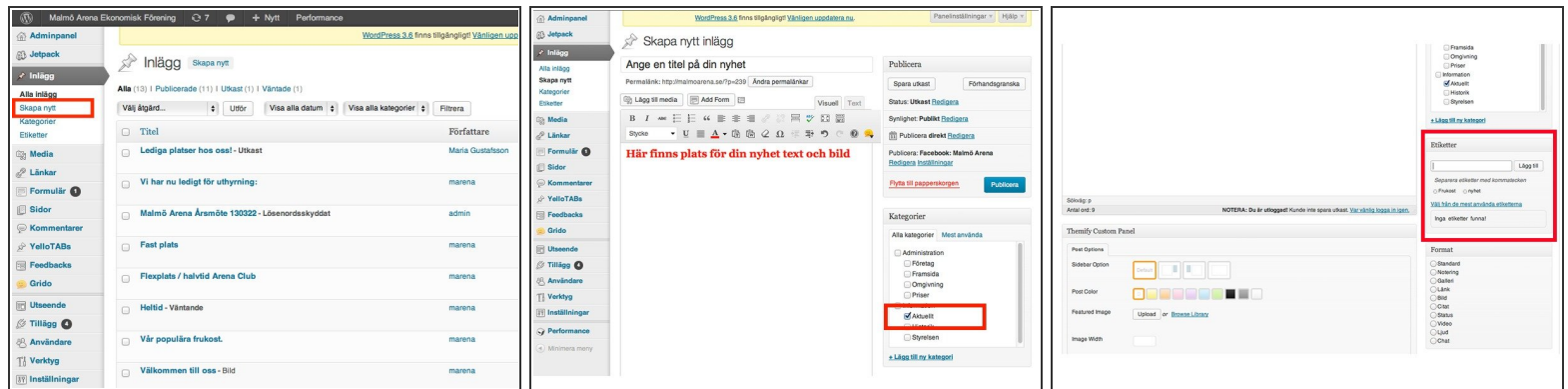

- Klicka på Inlägg
- Välj skapa nytt
- Skriv artikel text + bild
- Ange kategori **Aktuellt**
- (scrolla ner)
- Ange taggar (Etiketter)

#### **Step 3 — Lägga till en bild**

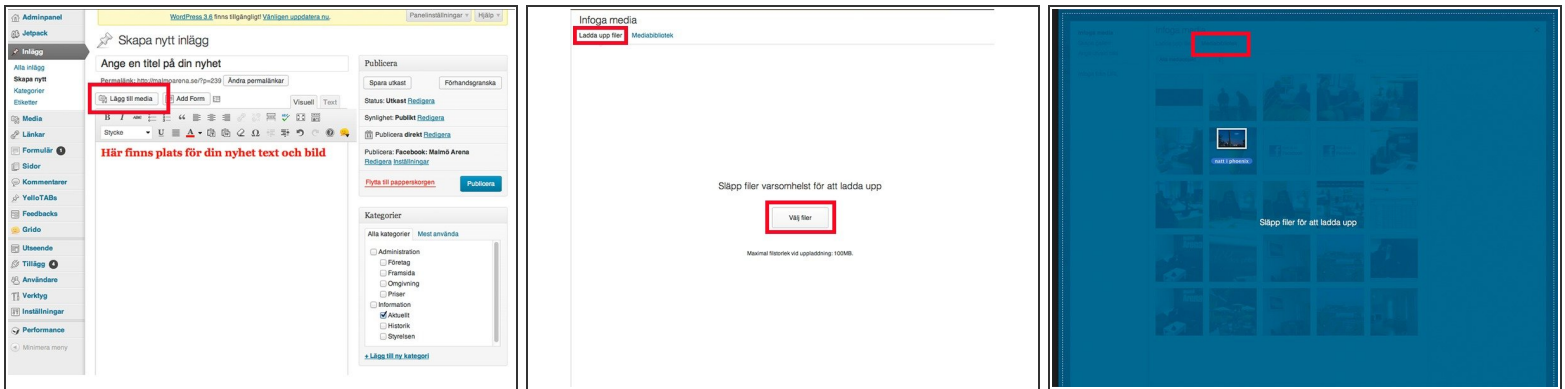

- **Ladda upp fil**
- Eller "drag and drop

#### **Step 4 — Placera bild**

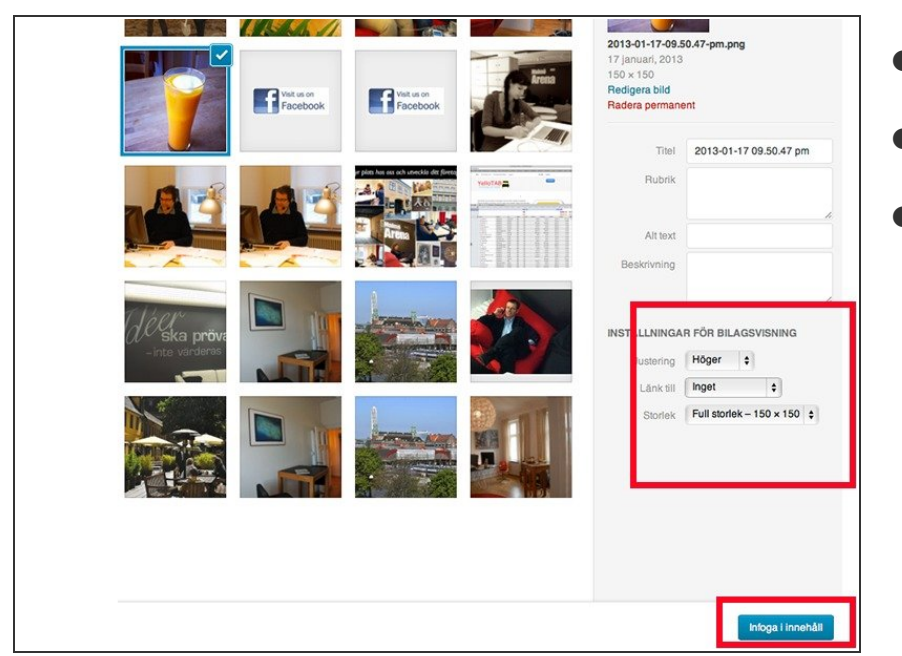

- Markera din bild
- Ange inställningar 150x150
- Välj infoga

#### **Step 5 — Publicera**

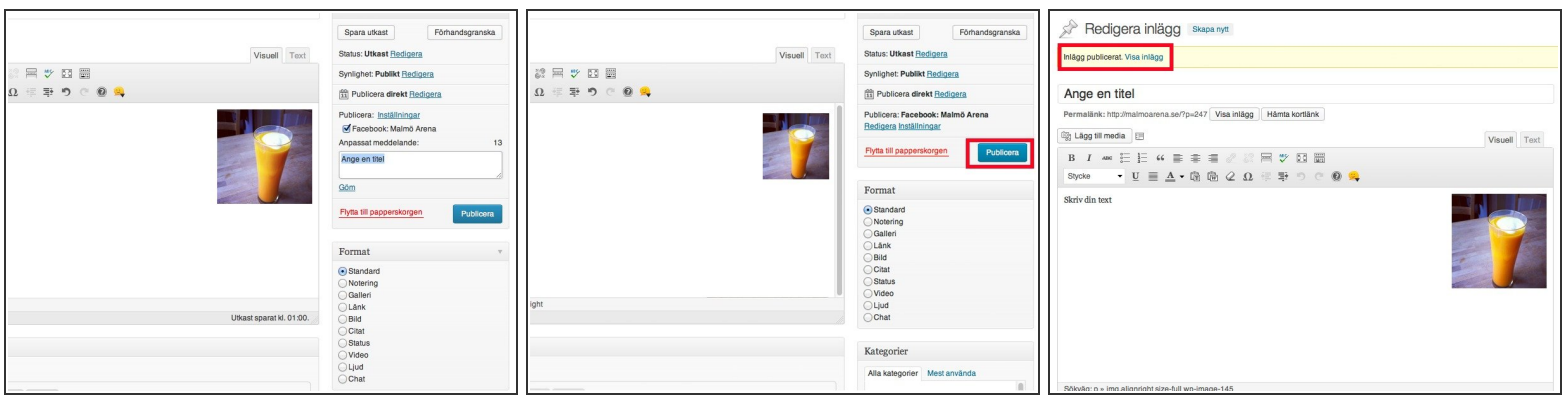

- Välj om du vill visa på Facebook
- Klicka publicera
- Välj visa inlägg

#### **Step 6 — Kontrollera resultat**

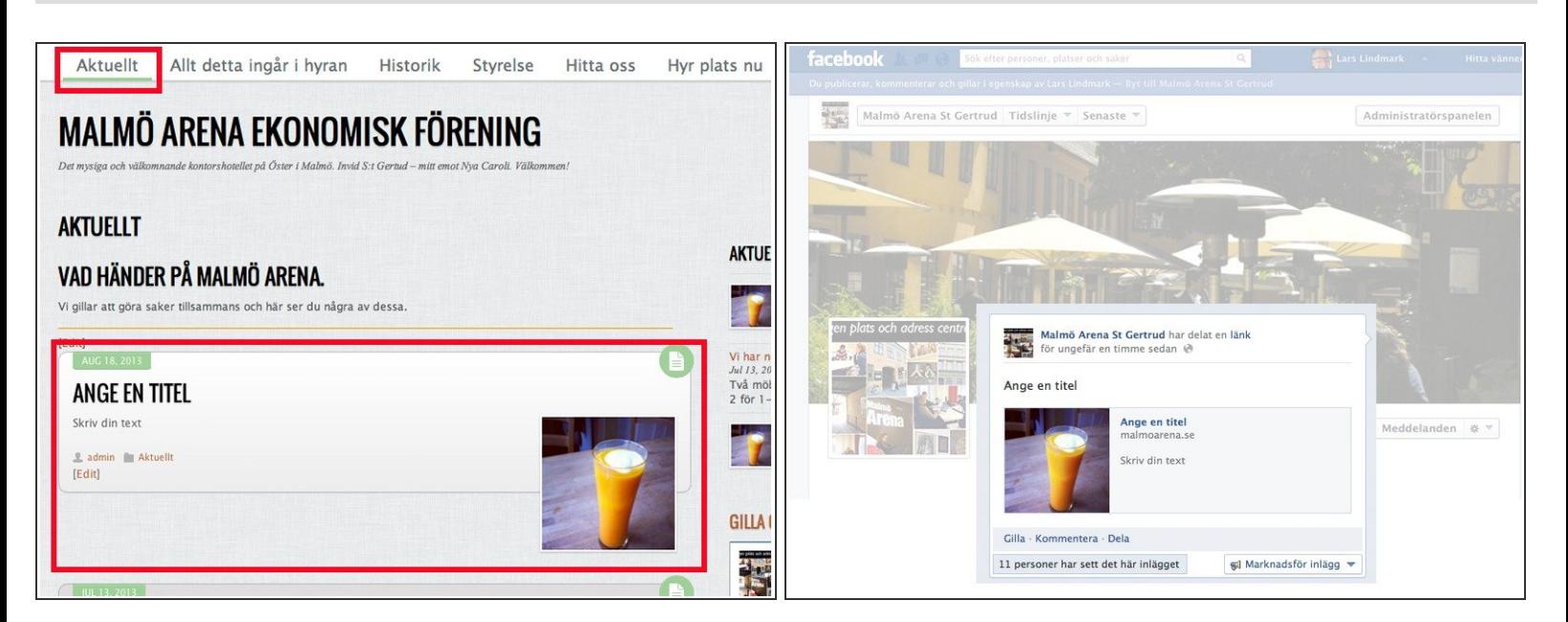

#### Justera om det inte ser bra ut

- Kolla Facebooksidan
- Kanon, det blev mycket bra.

Vi gör det enkelt att förstå utan att förenkla